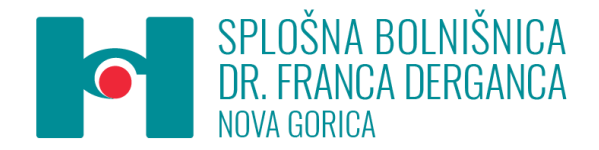

Ulica padlih borcev 13a 5290 Šempeter pri Gorici T: 05 330 15 81 E: kadrovska.sluzba@bolnisnica-go.si W: www.bolnisnica-go.si

#### **VSEM ZAPOSLENIM V SB NOVA GORICA**

**Številka: 902-3/2024-1 Datum: 24. 4. 2024**

## **ZADEVA: OBVESTILO O UVEDBI PROJEKTA E-IZOBRAŽEVANJE PREKO PLATFORME SMART ARENA**

Spoštovani,

v Splošni bolnišnici dr. Franca Derganca Nova Gorica smo se, izhajajoč iz rezultatov ankete o zadovoljstvu zaposlenih, odločili za uvedbo projekta e-izobraževanje preko platforme Smart Arena, ki omogoča zaposlenim dostop do različnih izobraževanj kadarkoli in kjerkoli.

Ker je anketa zadovoljstva zaposlenih pokazala največjo potrebo po izboljšanju komunikacije v zavodu, bomo projekt e-izobraževanja začeli s tečaji, ki vključujejo mehke vsebine s področja komunikacije. "Eknjižnico" vsebin bomo dopolnjevali tudi s strokovnimi vsebinami, vanjo pa bomo nalagali tudi izobraževanja, ki potekajo v SIM-ZIC-u in se jih zainteresirani zaposleni zaradi delovnih procesov niste mogli udeležiti. Ne glede na navedeno, pa imate zaposleni v platformi ves čas na voljo dostop do več kot 300 usposabljanj in izobraževanj.

V nadaljevanju vam podajamo navodila glede vsebine, registracije in uporabe platforme.

## **Geslo in dostopnost**

Na vaš elektronski naslov boste prejeli navodila za registracijo v sporočilu z naslovom "**Dobrodošli na Smart Areni**", ki bo poslano z naslova [info@esmartarena.com.](mailto:info@esmartarena.com) V aplikacijo se prijavite s svojim uporabniškim imenom (vaš e-poštni naslov) in geslom, ki si ga boste izbrali ob registraciji. Aplikacija je dostopna na spletnem naslovu:

#### [http://sb-ng.esmartarena.com](http://sb-ng.esmartarena.com/)

Bodite previdni, da **elektronske pošte, ki jo boste prejeli s strani izvajalca**, **ne izbrišete,** saj boste le tako lahko zaključili registracijo. Do aplikacije boste lahko dostopali kjerkoli in kadarkoli. V primeru, da boste želeli do aplikacije dostopati od doma, potrebujete le internetno povezavo in zgoraj omenjeno uporabniško ime in geslo.

Dostopno geslo si lahko kadarkoli ponastavite s klikom [TUKAJ.](https://sb-ng.esmartarena.com/users/forgot_password)

Za uporabo aplikacije je priporočljivo izbrati brskalnik Google Chrome ali Mozilla Firefox.

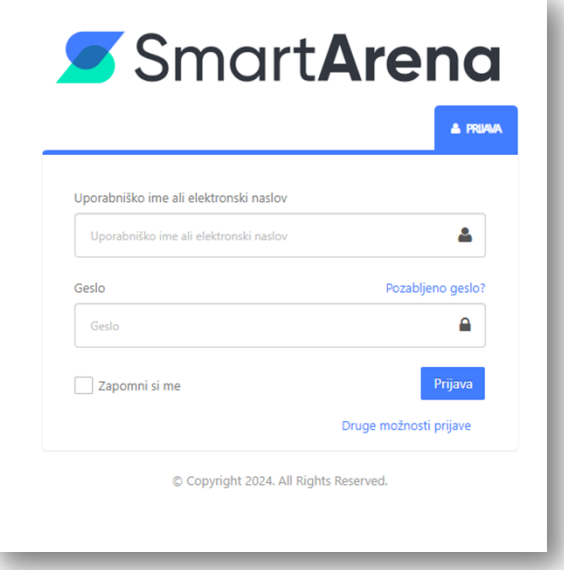

# **Kratka navodila za uporabo aplikacije:**

# **KJE ZAČETI**

# *Moji tečaji*

Vsi vaši tečaji, v katere ste že vpisani, se nahajajo pod zavihkom "Moji tečaji". Za začetek smo vsem zaposlenim določili tri vsebine tečajev, ki vam jih toplo priporočamo, da si jih pogledate in sicer:

- **Medgeneracijsko sodelovanje**
- **Vaje kot primer ergonomičnega gibalnega odmora**
- **Kako aktivno poslušati**

To je vaša vstopna točka do e-izobraževalnih vsebin navedenih zgoraj. Za pregled tečaja kliknite na sličico e-tečaja.

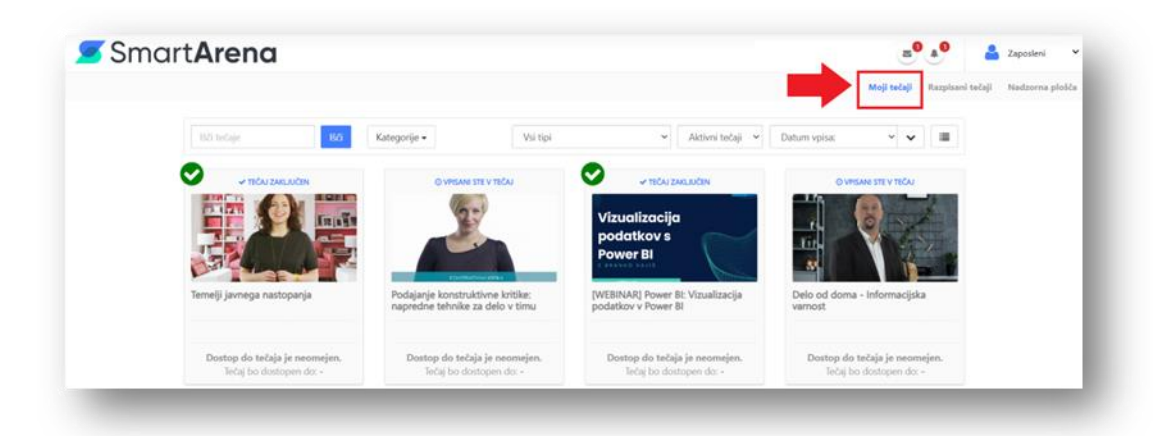

## *Vstopna stran e-tečaja*

Odprla se vam bo vstopna stran tečaja v kateri se nahajajo podatki o vsebini tečaja, učni načrt, dodatno gradivo in vaša trenutna statistika aktivnosti na tečaju. Tukaj je razvidno, koliko tečaja morate še predelati, ali ste se testiranja za ta tečaj že udeležili in rezultat vašega testiranja na e-tečaju.

## *Pregled vsebine e-tečaja*

## Za pregled vsebine tečaja kliknite na gumb **Prični s tečajem**.

Odprl se vam bo predvajalnik vsebine tečaja. Na desni strani predvajalnika se nahaja meni s koraki tečaja. Po tečaju se premikate s klikom na določen korak v meniju ali preko gumbov **Prejšnji korak** in **Naslednji korak.**

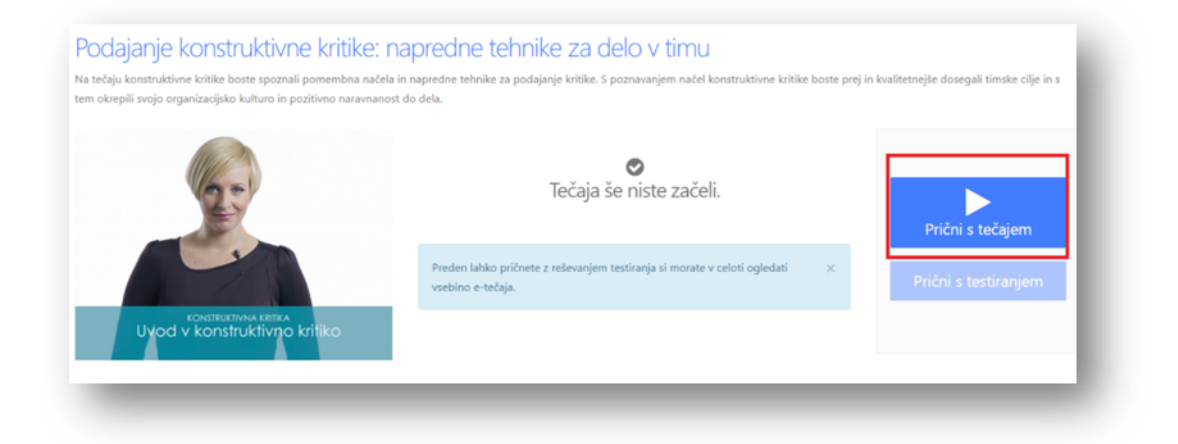

#### *Vsebinski forum & dodatno gradivo*

Na desnem meniju se nahaja tudi povezava do foruma, kjer lahko z drugimi udeleženci tečaja delite svoje izkušnje in rešujete vprašanja, ki se nanašajo na vsebino tečaja.

Poleg vsebine, ki se nahaja v korakih tečaja, si lahko na računalnik prenesete še dodatno gradivo, ki je v obliki različnih dokumentov pripeto k vsebini tečaja.

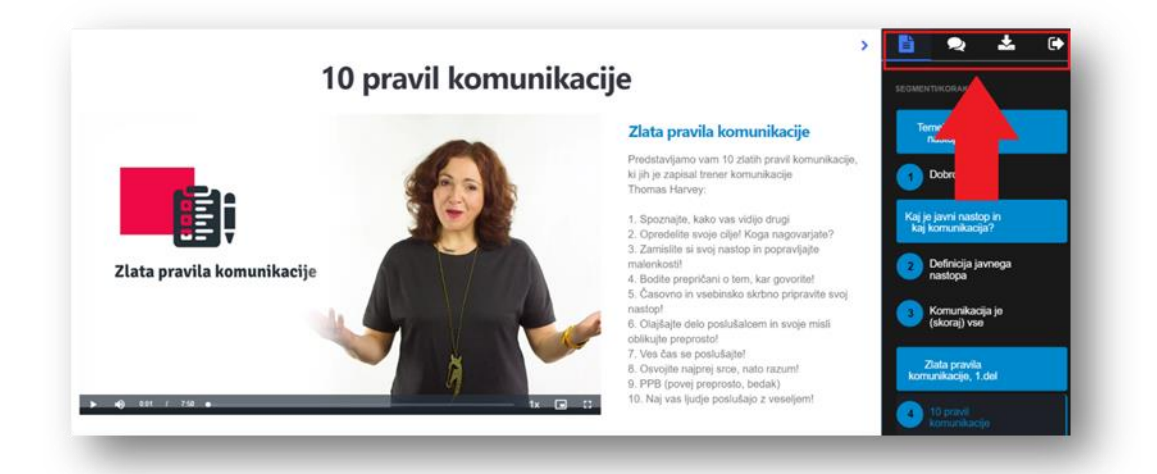

# *Testiranje*

Če je na tečaju organizirano tudi testiranje se ga udeležite s klikom na gumb **Prični s testiranjem** na vstopni strani tečaja.

Na uvodni strani testiranja najdete podrobnosti o poteku testa

- število vprašanj na testu,
- čas, ki je na voljo za reševanje ter
- rezultat, ki ga je potrebno doseči za uspešen zaključek testiranja.

Testiranje začnete s klikom na **gumb Začni testiranje**. Ko odgovorite na vprašanja, test oddate s klikom na gumb **Zaključi testiranje**, ki se nahaja na koncu testa.

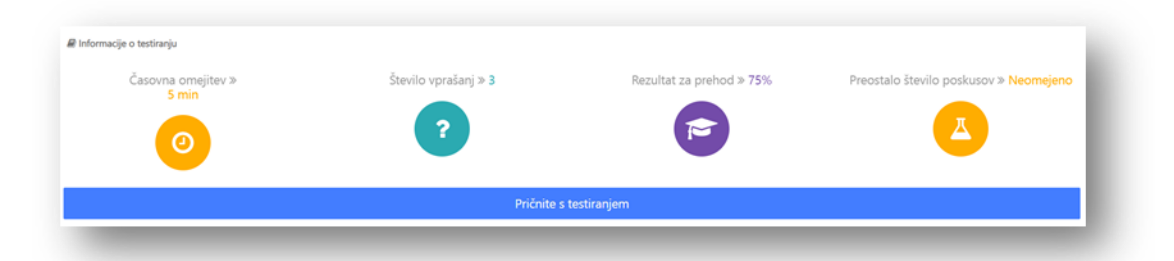

#### *Nadzorna plošča*

Nadzorna plošča vam daje širši vpogled v vaše aktivnosti na Smart ARENI. Tukaj najdete statistiko vašega izobraževanja (čas učenja, število tečajev, uspešnost...), seznam vaših aktivnih tečajev, certifikate za tečaje, ki ste jih uspešno predelali, koledar vaših izobraževalnih aktivnosti in še mnogo več.

# **KNJIŽNICA E-TEČAJEV SMART ARENA**

Preko platforme Smart Arena vam je omogočen tudi **dostop do Knjižnice e-tečajev Smart Arena**. Knjižnica vsebuje več kot **300** vsebin iz različnih kategorij (Finance, Prodaja, Microsoft Excel, Poslovne veščine, Karierni razvoj, Marketing,..).

Do Knjižnice e-tečajev lahko po uspešni prijavi v vaš profil dostopate s klikom na povezavo [TUKAJ.](https://sb-ng.esmartarena.com/users/login) V aplikacijo se prijavite z vašim uporabniškim imenom (službeni elektronski naslov) in geslom, ki ste si ga določili ob registraciji v aplikacijo.

#### **DOSTOP DO KNJIŽNICE E-TEČAJEV**

Na vašem uporabniškem profilu izberete zavihek **'Katalog'**. Vsebine, ki vas zanimajo, poiščete s pomočjo iskalnika ali s pomočjo spustnega seznama **'Kategorije'**. Za ogled posameznega e-tečaja v katalogu izberete e-tečaj in kliknete na gumb **'Prični s tečajem'**.

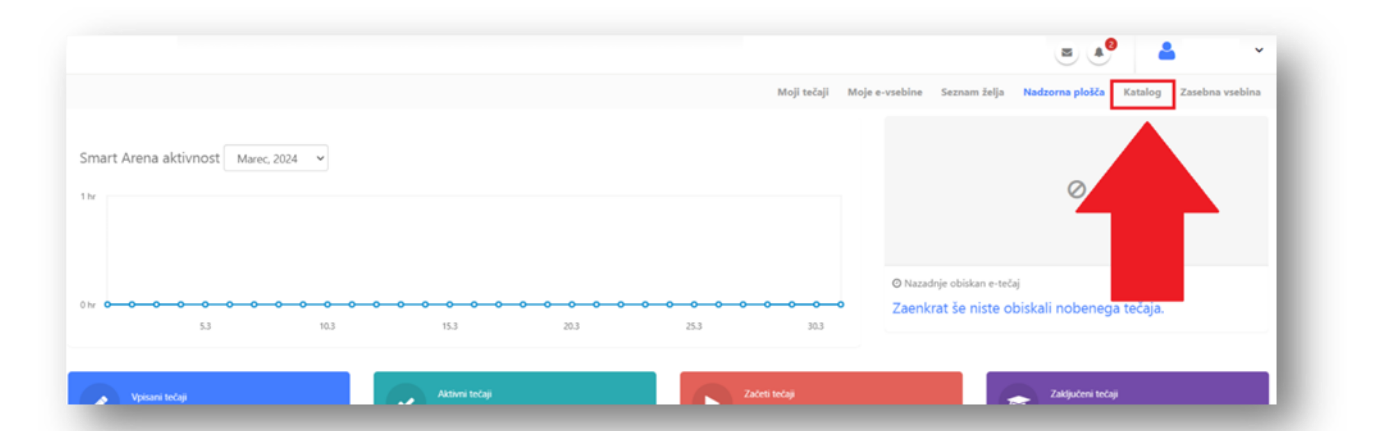

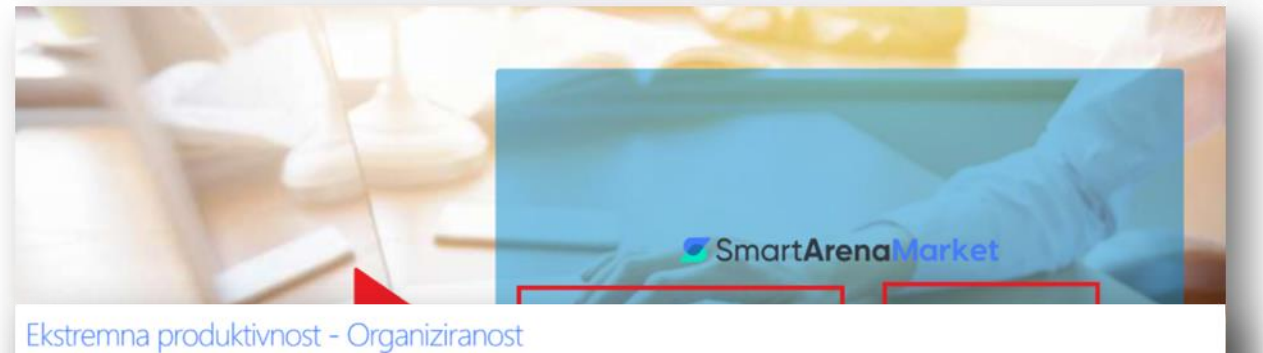

Zakaj je organiziran in metodičen pristop k delu pomemben? Izvedite

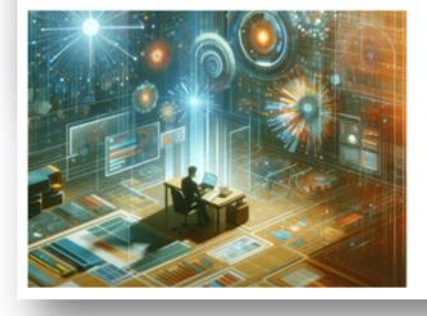

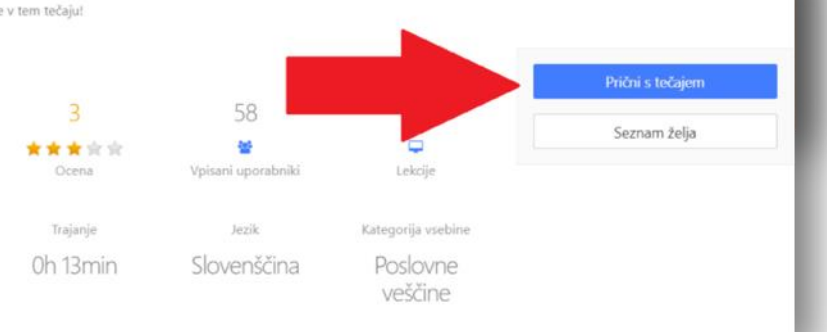

**Poleg neomejenega dostopa do Knjižnice e-tečajev boste občasno prejeli povabilo na e-tečaje, ki bodo pokrivali vsebine obveznih usposabljanj in izobraževanj. Prav tako boste sproti obveščeni o novih tečajih, ki jih bomo nalagali na platformo Smart Arena.** 

V primeru tehničnih težav se obrnite na tehnično podporo ekipe Smart Arena, ki nudi telefonsko podporo na **+386 1 600 45 37** in podporo prek e-pošte: **[info@esmartarena.com](mailto:info@esmartarena.com)**, vsem uporabnikom od ponedeljka do petka med 9:00 in 16:30.

> VODJA KADROVSKE SLUŽBE Tadeja Hvalič Franzin, univ.dipl.prav.